國立雲林科技大學招生系統下載檔案解決方式

當下載檔案時出現下列 IE 警告框:

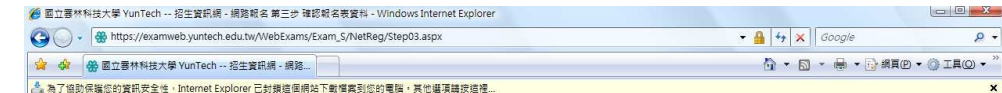

解決方式有二:

1. 在警告框上按右鍵選「下載檔案」,後再次點選「下載」或「列印」按鈕, 即可順利下載。

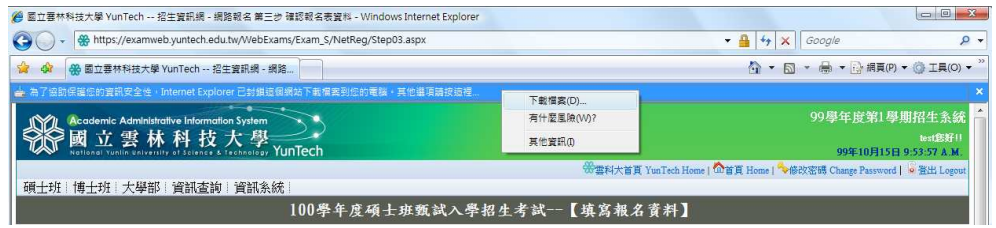

- 2. 取消封鎖下載檔案設定:
	- (1) 到「工具」>>「網際網路選項」>>安全性,按「自訂等級」。
	- (2) 找到「自動提示檔案下載」,選「啟用」,按確定,再按確定以便關閉設 定視窗。

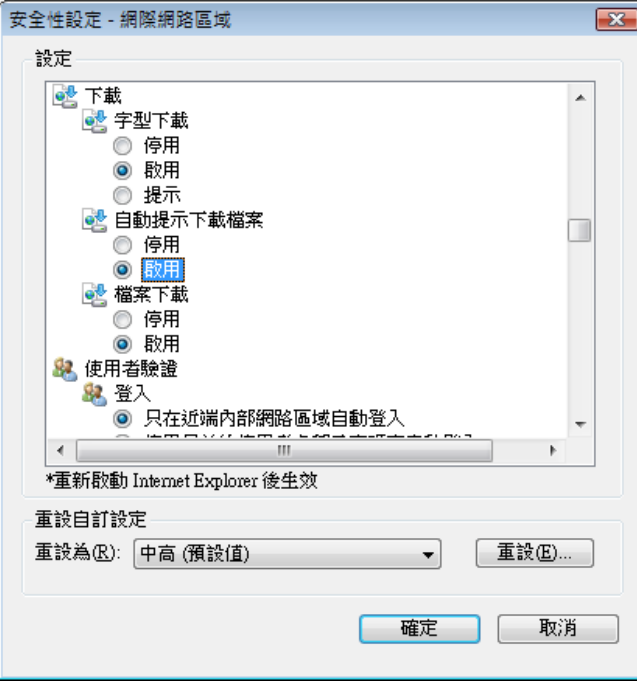